# **Cascade Training**

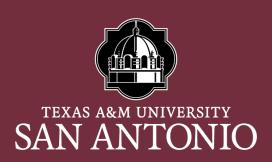

Web Services

### **Cascade Help Page**

#### A resource to help cascade users.

- <u>https://www.tamusa.edu/information-technology-</u> services/its-services/web-services/cascade-help.html
- Cascade Cloud Access form
- Cascade cloud URL
- HOW TO documents
- Cascade Quick Tips
- Workflow process
  - o Users
  - Approvers (Web Team or someone designated in your area)
  - Publisher (Web Team)

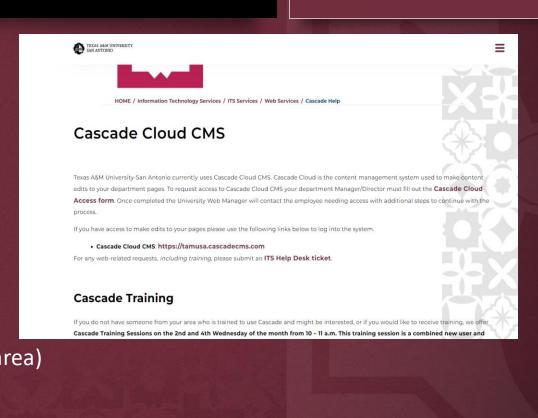

TEXAS A&M UNIVERSITY

#### What is Cascade Cloud?

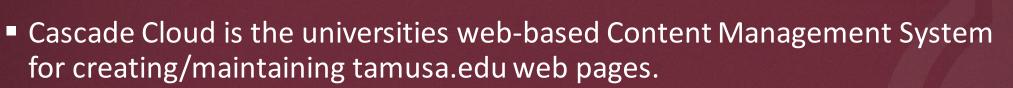

<u>https://tamusa.cascadecms.com</u>

| CASCADE CMS                                                                                                |  |
|----------------------------------------------------------------------------------------------------|--|
| Login                                                                                                    |  |
| Username                                                                                                   |  |
| © 2021 Hannon Hill Corporation - v20211013<br>Texas A&M University - San Antonio Content Management System |  |

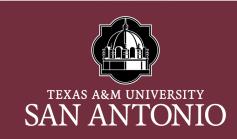

#### Cascade Cloud Dashboard

- The Cascade Cloud Dashboard consists of different modules
  - My Sites (TAMUSA-MAIN)
  - My Content (starred assets (favorite folder), recent, drafts, owned content and locks)
  - My Workflows

| SITE: Go to a Site                                                                                                    |                                                                                                    | My Content Q Search F as Fernando User Account 🗸 🚍                                                                                                    |
|----------------------------------------------------------------------------------------------------|----------------------------------------------------------------------------------------------------|----------------------------------------------------------------------------------------------------|
| <ul> <li>Welcome back</li> <li>Fernando User Account</li> <li>+ Add Widget</li> <li>C Reset Dashboard</li> </ul>                                                                                                    | My Sites<br>TAMUSA-MAIN<br>tamusa-events<br>tamusa-webdev                                                                                                    | My Workflows<br>You have no active workflows or workflows waiting to be assigned                                                                                                    |
| My Content         Starred       Recent       Owned Content       Drafts       Locks         Image: research       research       research         tamusa-redesign: /Graduate-Studies-Research/research       Starred       Starred | New Content<br>(iii) tamusa_new.edu<br>No <b>Starting Page</b> is configured for your user in this site. Details<br>No default <b>Content Wizards</b> are available for your user in this site. Details | Notifications<br>Workflow 'HPRC Workflow: HPRC Homepage' is complete<br>Workflow 'HPRC Workflow: Computer Lab' is complete<br>Workflow 'HPRC Workflow: Central Academic Building' is complete<br>Publish of Page 'tamusa-events:recurring/test-event-4' completed (73 issue(s))<br>Publish of Page 'tamusa-events:index' completed (73 issue(s)) |
| mays                                                                                                    |                                                                                                    | Publish of Page 'tamusa-events:2023/03/test-event-3' completed (73 issue(s))                                                                                                    |

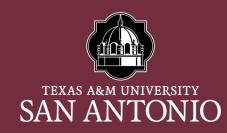

### How to locate your folder in Cascade

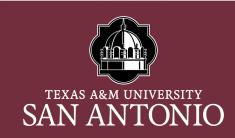

Use the page URL (link) to locate your folder in Cascade.

Ex: https://tamusa.edu/Information-Technology-Services/its-services/web-services/cascade-help.html

Folder in Cascade Folder in Cascade Folder in Cascade Page in Cascade

# Three main folders

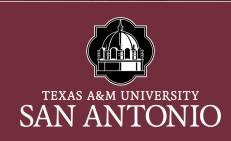

- All department root folders will contain three main folders
  - \_links create any external link that you will be using on your pages (EX: any page outside of tamusa.edu)
  - documents upload any pdf's, word docs into this folder
  - images upload any .png, .jpg into this folder

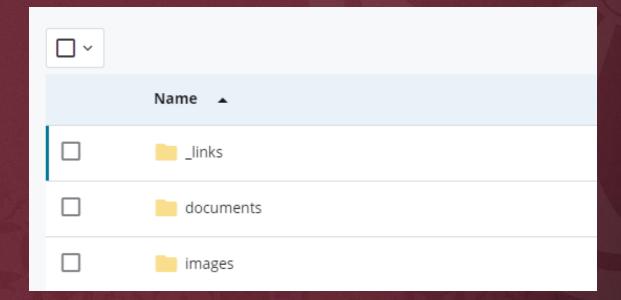

#### Assets in Cascade

- A user can create the following assets in Cascade
  - External Links
  - Folder
  - Upload documents
  - Upload images
  - New page using one of the 4 templates offered
    - Detail Page Template 1
    - Detail Page Template 2
    - Section Main Page Template 1
    - Section Main Page Template 2

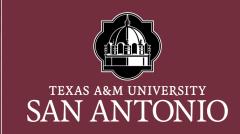

#### TIP:

Upload any images/documents and create any external links you will be using on your page before creating your page or making edits to your page

#### How to create a new asset in Cascade

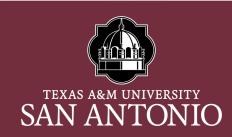

#### 1. Click the ADD CONTENT option to the top left of the screen

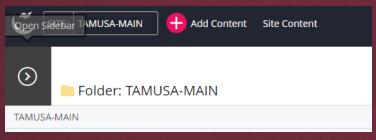

2. Select the ASSET you want to create

#### VIEW HOW TO UPLOAD AN IMAGE/DOCUMENT PDF

#### VIEW HOW TO CREATE AN EXTERNAL LINK PDF

| Add Content                                                       | Add Content                  |
|-------------------------------------------------------------------|------------------------------|
| Q. Filter                                                         | Q Filter                     |
|                                                                   |                              |
| Click here to choose asset                                        | Redesign 2022                |
| External Link                                                     | Detail Page Template 1       |
| Folder                                                            | Detail Page Template 2       |
| Upload Document File<br>Upload .pdf, .doc, .pptx, .xisx documents | Section Main Page Template 1 |
| Upload Image File<br>Upload .jpg, .png files                      | Section Main Page Template 2 |

# How to EDIT an existing page

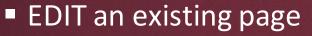

- Locate your page using the method described earlier
- Once you locate the page, click the EDIT option to the top right

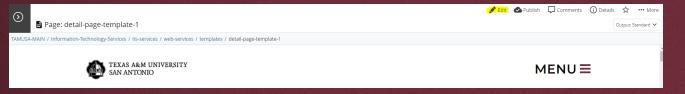

 Click the EDIT option and you will see a display box with different options

> VIEW HOW TO EDIT AN EXISTING PAGE DOCUMENT

| E<br>Content | <b>¢</b><br>Configure | []<br>Fullscreen |   |   |  |    | C | lose | Show<br>Edit Preview | Preview<br>Draft | : |
|--------------|-----------------------|------------------|---|---|--|----|---|------|----------------------|------------------|---|
| Keyword      |                       |                  |   | ] |  |    |   |      |                      |                  |   |
| Descripti    | d1, keyword:<br>on    | 2                |   | J |  |    |   |      |                      |                  |   |
| testing      | description           |                  |   |   |  |    |   |      |                      |                  |   |
| Detail       | Page Tem              | iplate 1         |   |   |  |    |   |      |                      |                  |   |
| ~ He         | ero Section           |                  |   |   |  |    |   |      |                      |                  |   |
| Displ<br>Yes | ay Section?           |                  |   |   |  | ~_ |   |      |                      |                  |   |
| ~ Alt        | ternative H           | lero Sectio      | n |   |  |    |   |      |                      |                  |   |
| Displ<br>Yes | ay Section?           |                  |   |   |  | ~_ |   |      |                      |                  |   |

~

One Column Text Section

Display Section? Yes SAN ANTON

**TEXAS A&M UNIVERSITY** 

#### How to create a new page in Cascade

- 1. Click on the TAMUSA-MAIN site
- 2. Locate your department folder, click folder to view folder assets
- 3. Click ADD CONTENT (top left)
- 4. Select the REDESIGN 2022 folder
- 5. Select one of the templates.

VIEW HOW TO CREATE A NEW PAGE DOCUMENT

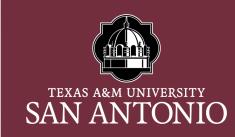

### How to submit your workflow for approval

- 1. Click PREVIEW DRAFT
- 2. Click SUBMIT
- 3. Click CONTENT & START WORKFLOW
- 4. Click the CHECK MARK (top right)
- 5. On the WORKFLOW screen make notes regarding what changes you have made to the page and click START WORKFLOW
- 6. Click ASSIGN THIS STEP TO ME
- 7. Click SUBMIT FOR APPROVAL
- 8. Click Continue

TIP:

Click the BLUE BUTTON to send your workflow for approval

SAN ANTONIO

# TAMUSA Templates

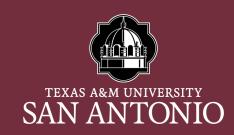

- 5 new template were designs for A&M-San Antonio.
  - Homepage template (ONLY USED FOR TAMUSA.EDU index)
  - Section Main Page Template 1
  - Section Main Page Template 2
  - Detail Page Template 1
  - Detail Page Template 2
- In Cascade, each template contains sections that a user can turn on/off to be displayed on their page

<u>View a list of User Template</u> <u>Guides and Template Previews for</u> <u>each template above</u>

# Section Main Page Template 1

#### 13 sections

- Hero Section
- Welcome Section
- One Column Text Section
- Three Columns Text Section
- Two Video Section
- Two Columns Text Section
- One Video Section

- From the President Section
- Banner Section
- Leadership Section
- Announcement Section
- Testimonials Section
- Connect With Us Section

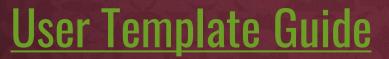

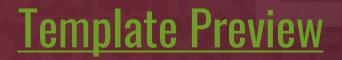

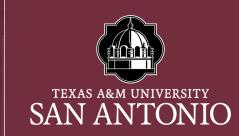

### Section Main Page Template 2

#### 10 sections

- Hero Section
- One Column Text Section
- Admissions Section
- Two Columns Text Section
- Build Your Future Section

- Banner Section
- Resources Section
- Three Columns Text Section
- Latest News Section
- Connect With Us Section

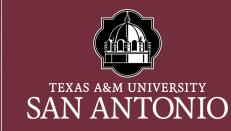

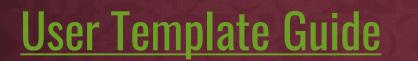

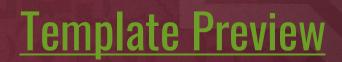

# **Detail Page Template 1**

#### 14 sections

- Hero Section
- Alternative Hero Section
- One (1) Column Text Section
- Congratulations Section
- Three Column Grid Section
- Two Video Section
- Two Column Text Section

- One Video Section
- Getting Started Section
- Three Columns Text Section
- Banner Section
- New Student Section
- Accordion Section
- Form Section

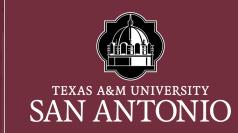

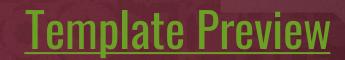

# <u>User Template Guide</u>

# **Detail Page Template 2**

#### 10 sections

- Hero Section
- Alternative Hero Section
- One (1) Column Text Section
- TAMUSA Section
- Academic Section

- Department Section
- Major and Degree Section
- Banner Section
- Support Section
- International Affairs Section

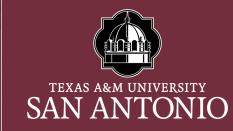

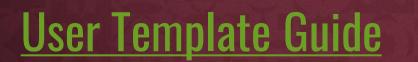

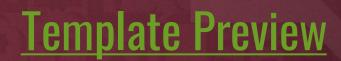

#### Questions?

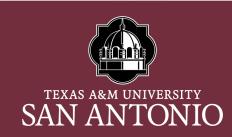

Ξ

#### Please submit an ITS Helpdesk Ticket for any assistance with your web pages

TEXAS A&M UNIVERSITY SAN ANTONIO

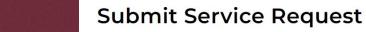

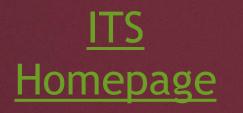

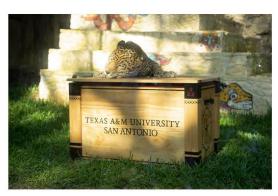

I HAVE A JAGUAR ACCOUNT

DON'T HAVE A JAGUAR ACCOUNT?

CLICK HERE

Customer Service Hours of Operation

(210) 784-4357

Monday - Thursday 7:30 a.m. - 8 p.m.

Friday 7:30 a.m. - 6 p.m.

Saturday 8 a.m. - 12 p.m.

CLOSED Sundays